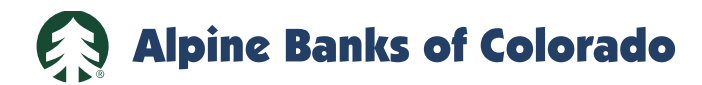

## **Webex Access Instructions**

## **From Android**

- 1. If you do not already have the Webex Meetings app, go to the Google App Store and install the app.
- 2. Find and open the Webex Meet app on your phone or tablet.
- 3. Hit the green "Join Meeting" icon.

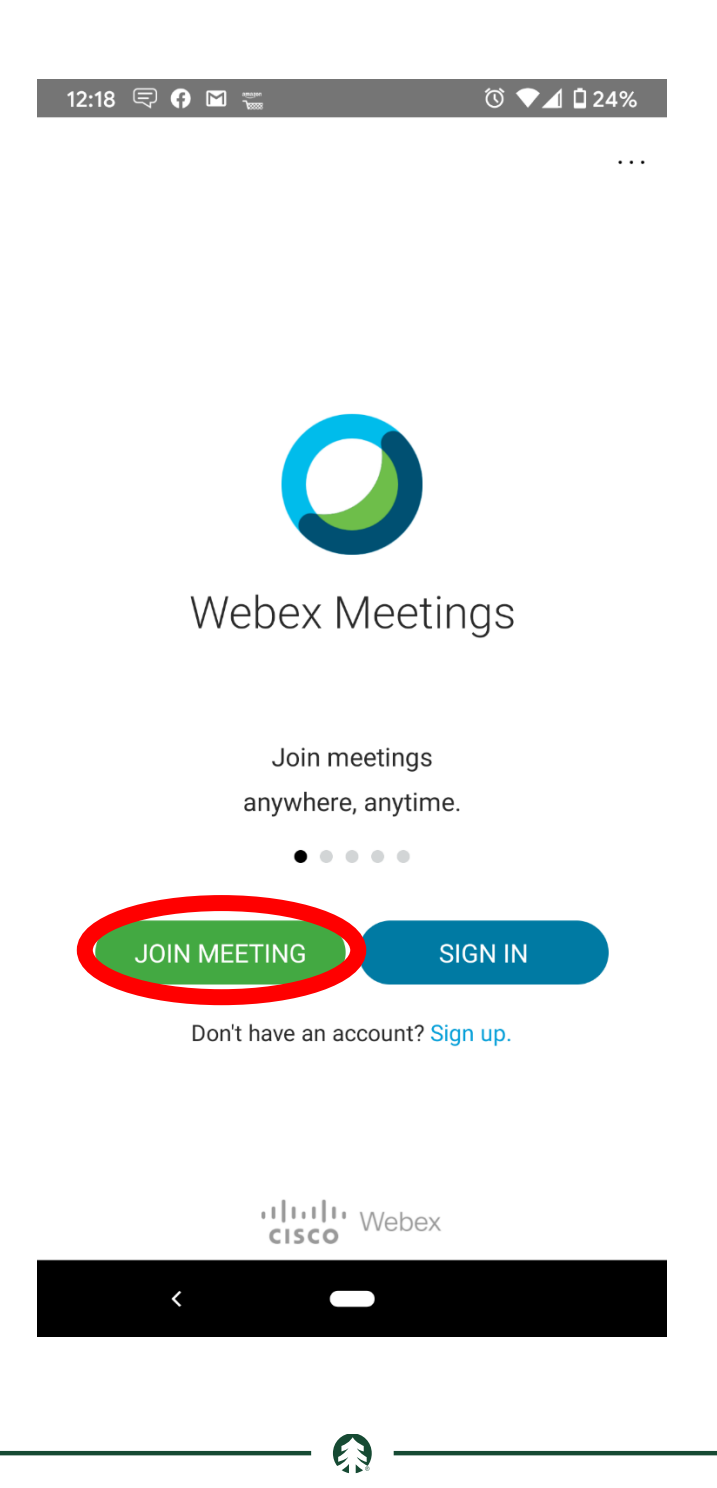

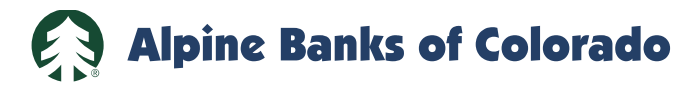

- 4. Input the Meeting ID as shown on your Notice of Special Meeting of Stockholders. It is in the format of XXX XXX XXXX.
- 5. Put in your name and email address.
- 6. Hit the "Join" link in the upper right corner of the screen.

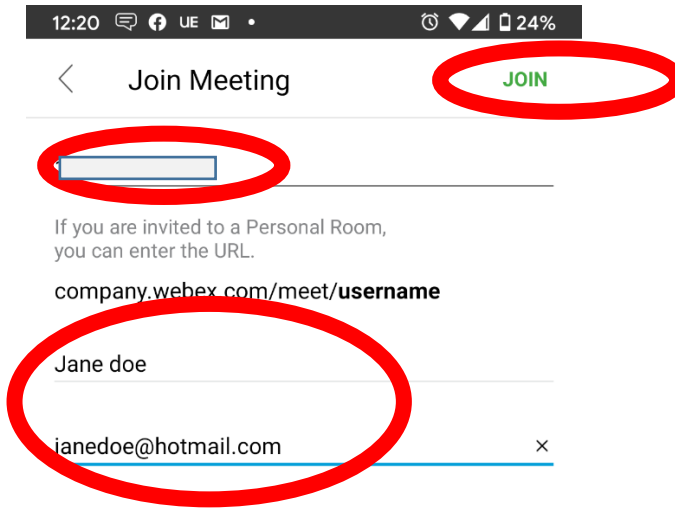

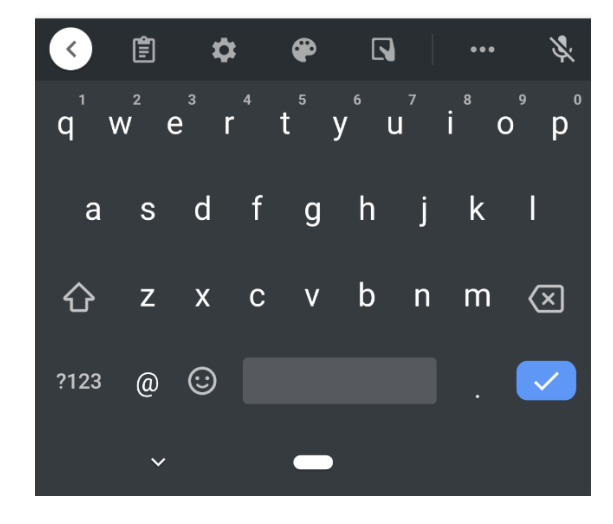

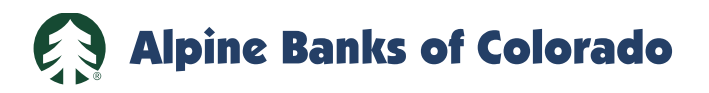

7. Hit the "Next" button to set up your audio options.

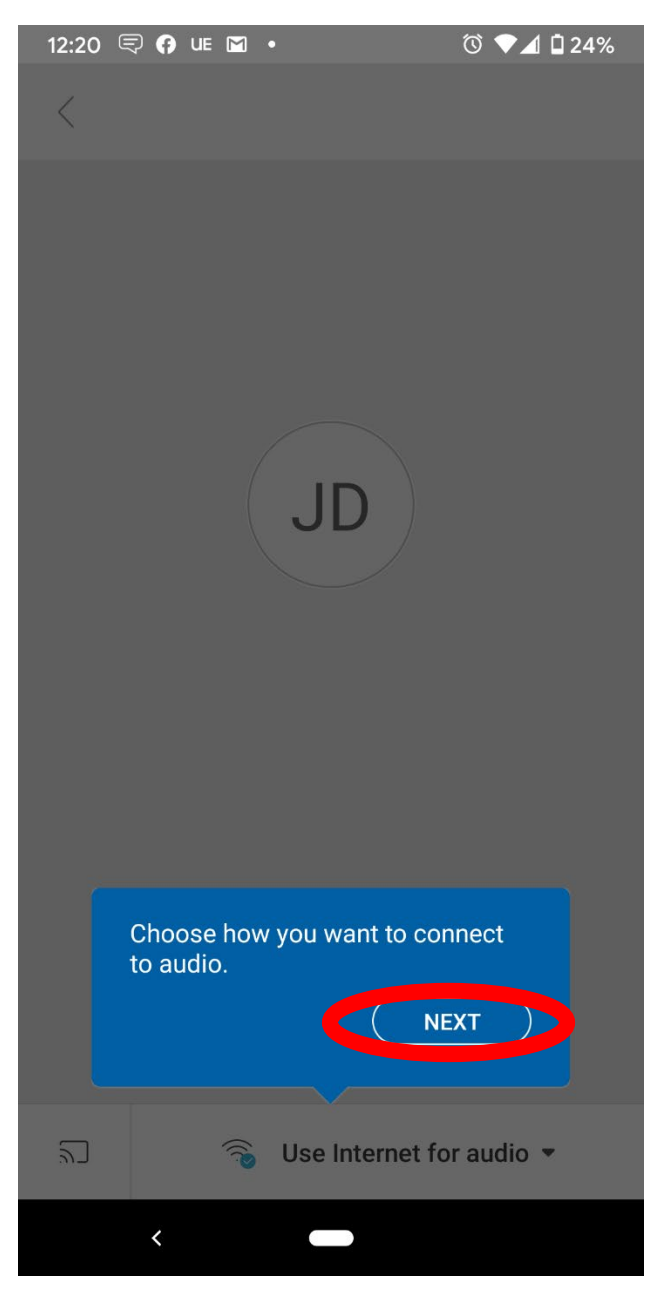

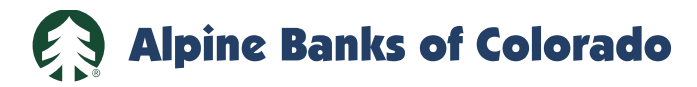

- 8. Choose your audio option. "Use Internet for audio" is the best option from an Android phone or tablet.
- 9. Hit the "Join" button.
- 10. You should be in the meeting now.

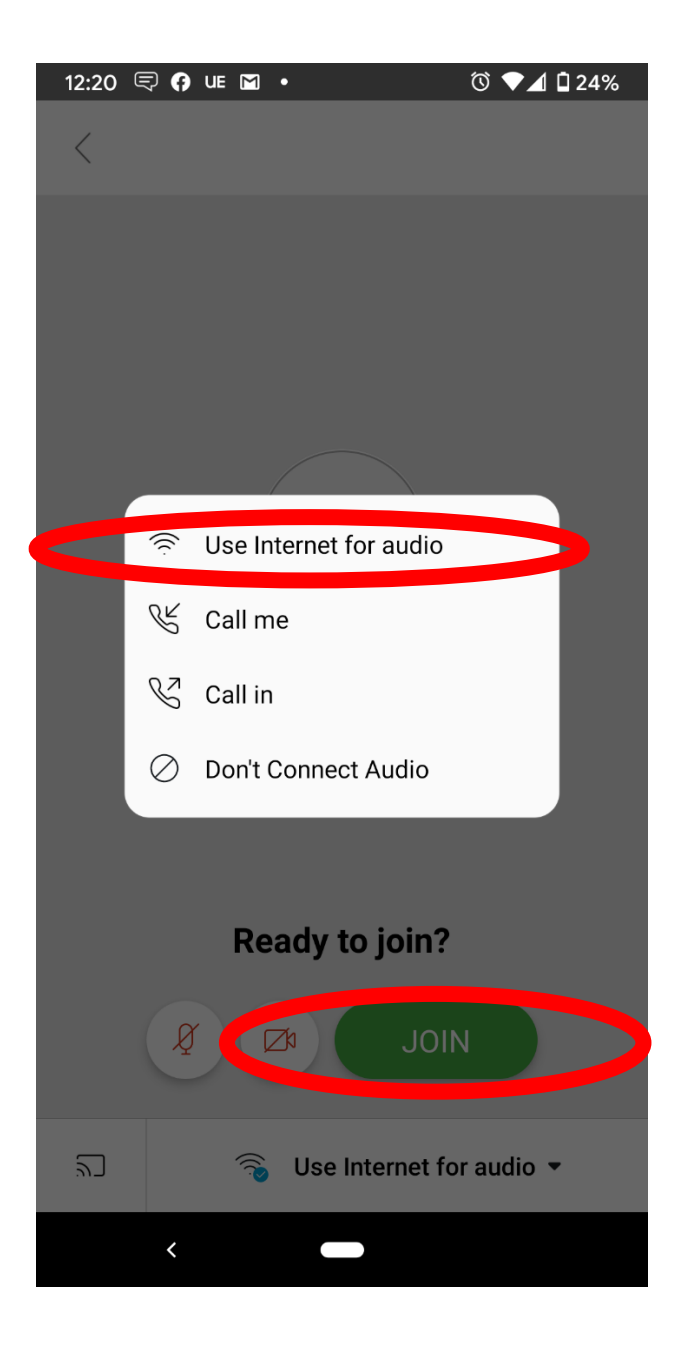

 $\mathbf{G}$